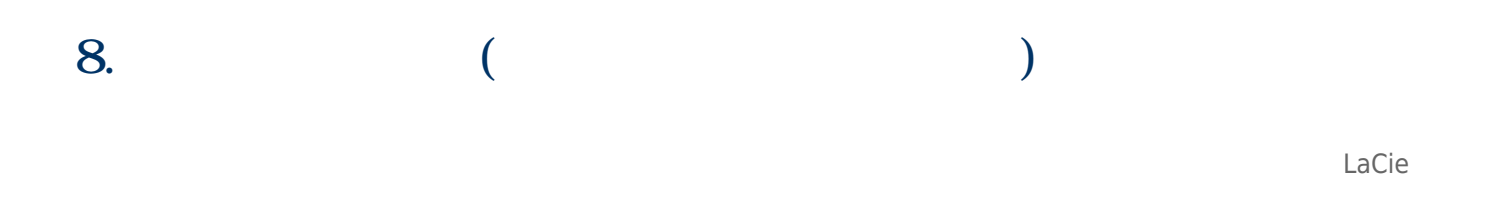

### $8 - 1$

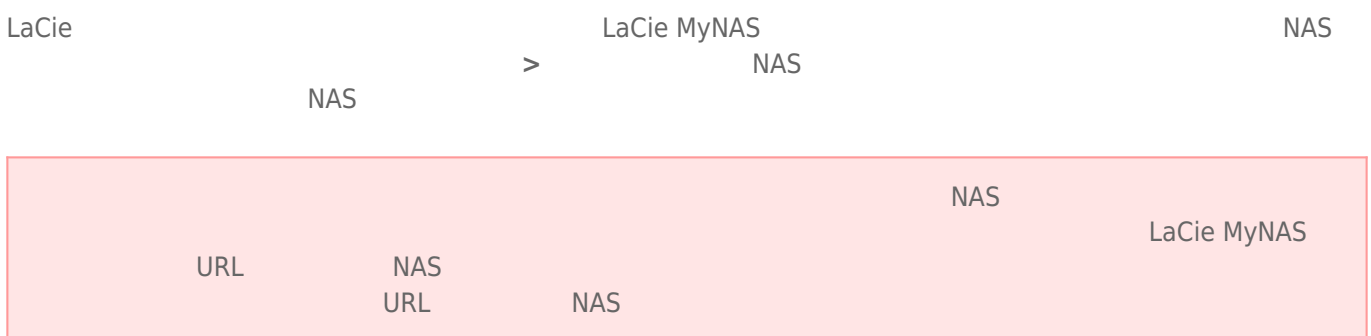

### $8-1-1$

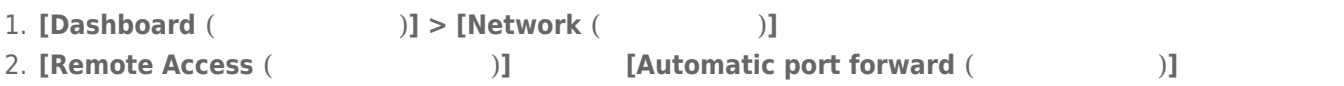

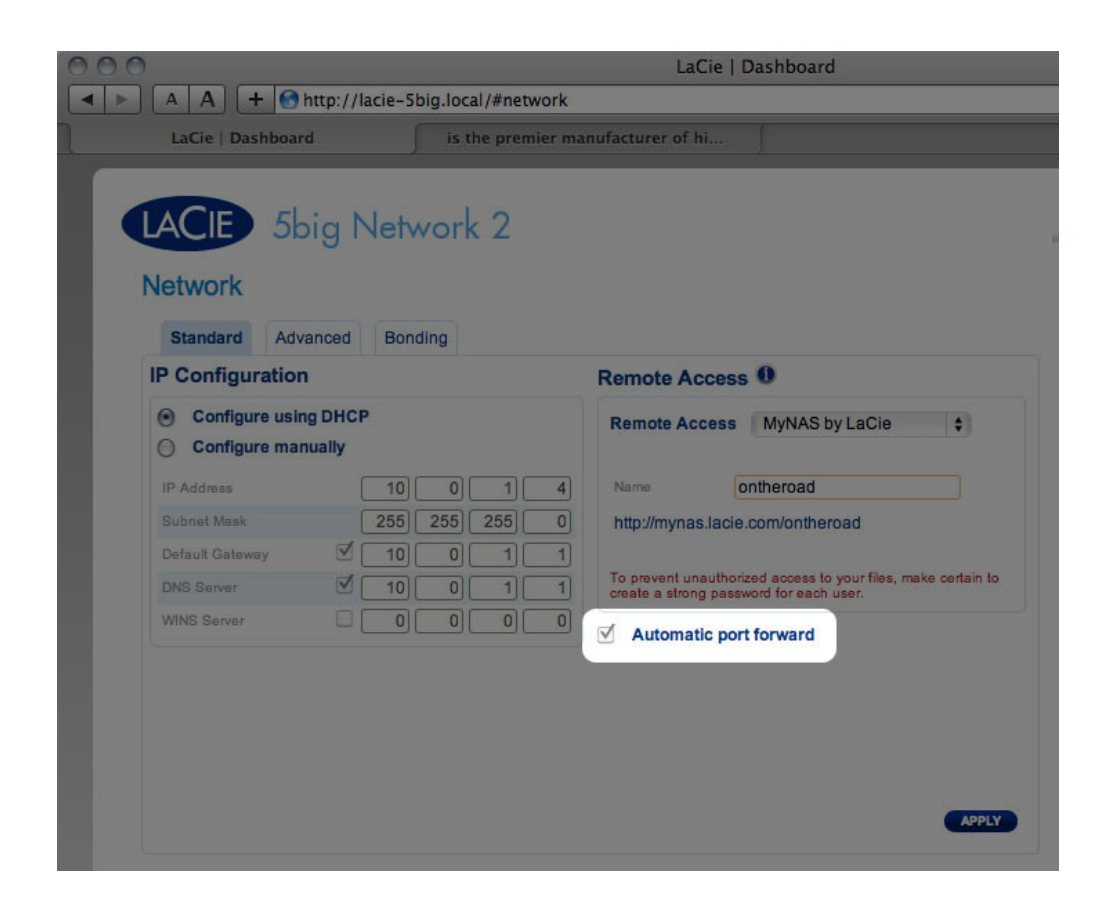

3. **Internal Studies 2. Formal Contract Contract (LaCie MyNAS]** 

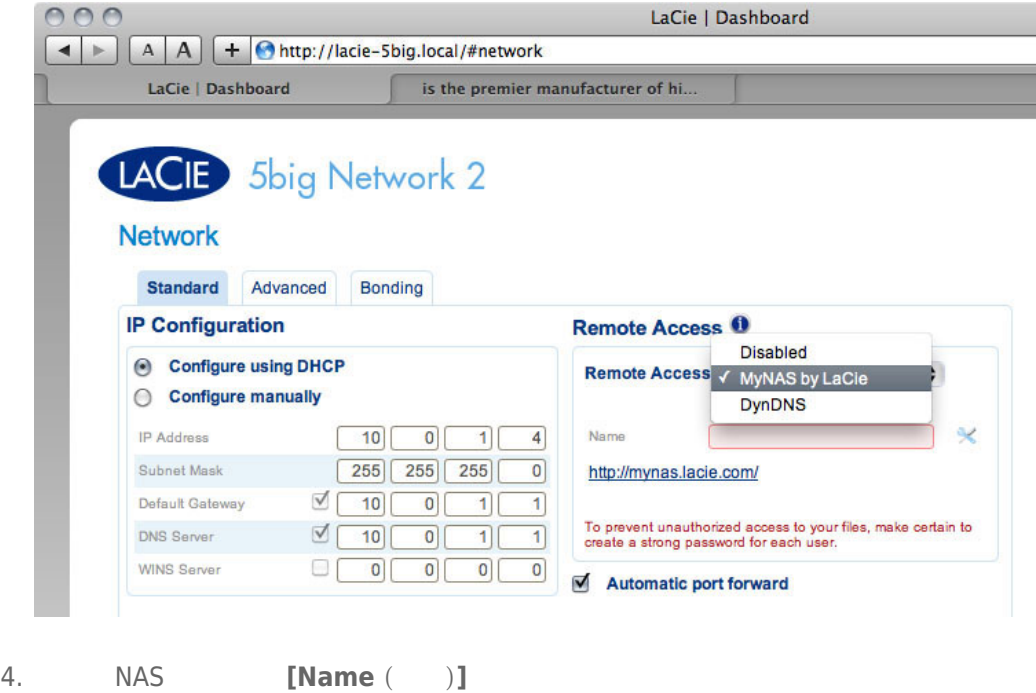

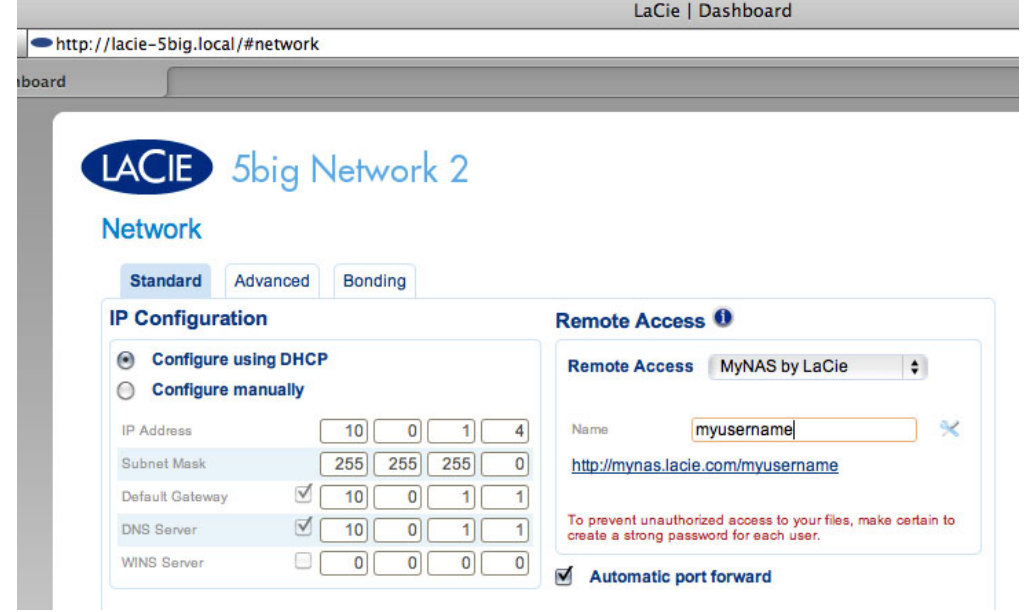

5. **[Apply (** )] NAS mynas.lacie.com

![](_page_2_Picture_2.jpeg)

 $[Apply (-)]$ 

![](_page_3_Picture_0.jpeg)

 $NAS$ 

![](_page_3_Picture_101.jpeg)

![](_page_4_Picture_75.jpeg)

![](_page_4_Picture_76.jpeg)

(**[Name (名前)]** フィールドの横に設定アイコンが表示されない場合、名前を入力してから **[Apply (適用)] 3. [manual (** )]<br>4.

- $4.$ **5. [Apply** ( **12)**<br>**6.**  $6.$
- 

 $\bigcup$ 

#### $8 - 1 - 2$

NAS URL  $000$ LaCie | Login  $\boxed{\blacktriangleleft \blacktriangleright}$   $\boxed{\blacktriangleleft \blacktriangleleft}$   $\boxed{\blacktriangleleft}$   $\boxed{\blacktriangleleft}$   $\$ LaCie | Login LACIE 5big Network 2 **Connect to LaCie-5big** Login |  $\bullet$ Password | Remember me LOG ON Have you lost or forgotten your password? >> Switch to https  $URI$ mynas.lacie.com/name URL の入力後、ダッシュボードへのログインを指示されます。このユーザー名とパスワードでは、管理者がこのユーザー名とパスワードは、管理者がこのユーザー名とのコグインを指示されます。このユーザー名と **(Dashboard (**  $\qquad \qquad$  ) > Users (  $\qquad \qquad$  )]  $NAS$  (eeta)  $NAS$  and  $NAS$  and  $NAS$  and  $NBS$  and  $NBS$  and  $NBS$  and  $NBS$  and  $NBS$  and  $NBS$  and  $NBS$  and  $NBS$  and  $NBS$  and  $NBS$  and  $NBS$  and  $NBS$  and  $NBS$  and  $NBS$  and  $NBS$  and  $NBS$  and  $NBS$  and  $NBS$  and  $NBS$  and  $NBS$  and  $N$  $mp3$ [File Browser (The School of The School of The School of The School of The School of The School of T [7-17\[](http://manuals.lacie.com/ja/manuals/d2-2big-5big-network2/dashboard#管理画面-dashboard-fairu-burauza) ([Dashboard\)\] - \[](http://manuals.lacie.com/ja/manuals/d2-2big-5big-network2/dashboard#管理画面-dashboard-fairu-burauza) <sup>[\]](http://manuals.lacie.com/ja/manuals/d2-2big-5big-network2/dashboard#管理画面-dashboard-fairu-burauza)</sup>  $8-2$   $+6$ LaCie NAS extendion to the contract extendion to the contract extendion of the contract of the contract of the contract of the contract of the contract of the contract of the contract of the contract of the contract of the LaCie Network Assistant 8-2-1 LaCie Network Assistant

 $LNA$ 

1. LNA **[Configuration Window** ( **b**)] 2. NAS **3. [Volumes** (  $\qquad$  )] 4. 自動的にマウントしたい共有の横にある、**[自動]** チェック ボックスをオンにします。

LaCie Network Assistant (LNA)

![](_page_6_Picture_103.jpeg)

"can't list volumes" (  $\sim$ **LNA** センタン しょうしゃ しょうしゃ しょくしゅうしゃ しょくしゅうしゅうしゅうしゅうしゅうしゅうしゅうしゅうしゅうしゅうしゅうしゅうしょく しゅうしょく しゅうしょく しゅうしょくしゃ しゅうしゃ しゅうしゃ

![](_page_6_Figure_2.jpeg)

#### $8-2-2$

### Windows XP Vista Windows 7

![](_page_6_Picture_104.jpeg)

![](_page_7_Picture_0.jpeg)

![](_page_7_Picture_1.jpeg)

#### $2.$

- 3. Windows でんちょうかんしょう しょうしゅう しょうしゅう しょうしゅう しょうしゅう しょうしゅう しょうしゅう しょうしゅう しょうしゅうしょく
- 4.  $1 \t3$

#### Mac

1. [Finder] **Shared**  $\begin{pmatrix} 0 & 0 \\ 0 & 1 \end{pmatrix}$  **c**  $\begin{pmatrix} 1 & 0 \\ 0 & 1 \end{pmatrix}$  $[Connect( ) ]$ 2.  $1$  $3.$ 1. Apple **Exystem Preferences (System Preferences )] > [Accounts ( ト)] > [Login Items (ログイン項目)]** を選択します。  $2. +$ 

![](_page_8_Picture_0.jpeg)

3. Mac OS  $\sim$ 

 $Finder$  (example  $Finder$ )

### 8-3 FTP

FTP  $\blacksquare$ 

FTP サービスはデフォルトで無効になっているため、[7-9\[](http://manuals.lacie.com/ja/manuals/d2-2big-5big-network2/dashboard#管理画面-dashboard-nettowaaku)[管理画面\(](http://manuals.lacie.com/ja/manuals/d2-2big-5big-network2/dashboard#管理画面-dashboard-nettowaaku)[Dashboard\)\] - \[](http://manuals.lacie.com/ja/manuals/d2-2big-5big-network2/dashboard#管理画面-dashboard-nettowaaku)[ネットワーク](http://manuals.lacie.com/ja/manuals/d2-2big-5big-network2/dashboard#管理画面-dashboard-nettowaaku)[\]](http://manuals.lacie.com/ja/manuals/d2-2big-5big-network2/dashboard#管理画面-dashboard-nettowaaku) ページで有効に

LAN FTP NAS SERVE RETP RESERVE EN AS A RETORIES EN ARABIZATION AND RETORIES AND RETORIES AND RETORIES AND RETOR

![](_page_9_Picture_105.jpeg)

#### ftp://[IP ] 例:ftp://192.168.10.149

![](_page_9_Picture_106.jpeg)

### 8-4 WAKE ON LAN (Xaya Carena)

![](_page_10_Picture_179.jpeg)

![](_page_10_Picture_3.jpeg)

![](_page_10_Picture_4.jpeg)

![](_page_10_Picture_5.jpeg)

![](_page_10_Picture_180.jpeg)

![](_page_11_Picture_134.jpeg)

**3. []** 

## 8-5 UPNP/DLNA

![](_page_11_Picture_135.jpeg)

### $8-5-1$

![](_page_11_Picture_136.jpeg)

![](_page_12_Picture_11.jpeg)

### 8-5-2 iTunes

![](_page_13_Picture_204.jpeg)

4. iTunes

![](_page_13_Picture_205.jpeg)

tiTunes Server Service in the state of the state of the state of the state of the state of the state of the state  $\mathsf{m}$ 3u

### 8-5-3 Windows Media Player

![](_page_13_Picture_206.jpeg)

![](_page_14_Picture_108.jpeg)

4. **[Add**  $\begin{bmatrix} 1 & 0 & 0 \\ 0 & 1 & 0 \end{bmatrix}$  [Network (  $\begin{bmatrix} 0 & 0 & 0 \\ 0 & 1 & 0 \end{bmatrix}$  NAS  $\begin{bmatrix} \text{Indude Folder} \end{bmatrix}$ 

![](_page_14_Picture_2.jpeg)

5. WMP で、メディア ファイルのインデックスの作成が始まります。完了すると、WMP ライブラリにファイルが

# 8-6

![](_page_15_Picture_32.jpeg)